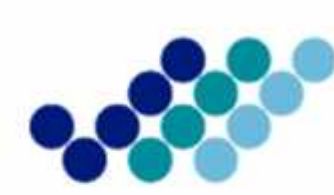

Agencia Nacional<br>de **Regulación, Control<br>y Vigilancia Sanitaria** 

# *GUÍA DE USUARIO PARA LA INSCRIPCIÓN DE ALIMENTOS PROCESADOS EXTRANJEROS QUE HAN HOMOLOGADO CERTIFICADOS DE BPM.*

**(Versión 1.0)**

*OCTUBRE, 2016*

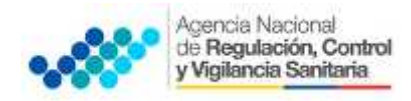

# **CONTENIDO**

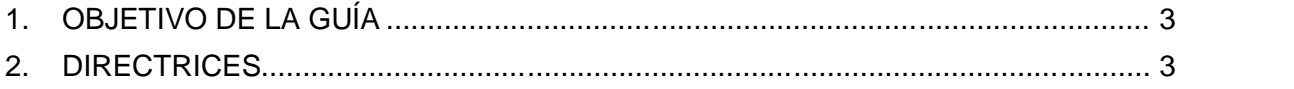

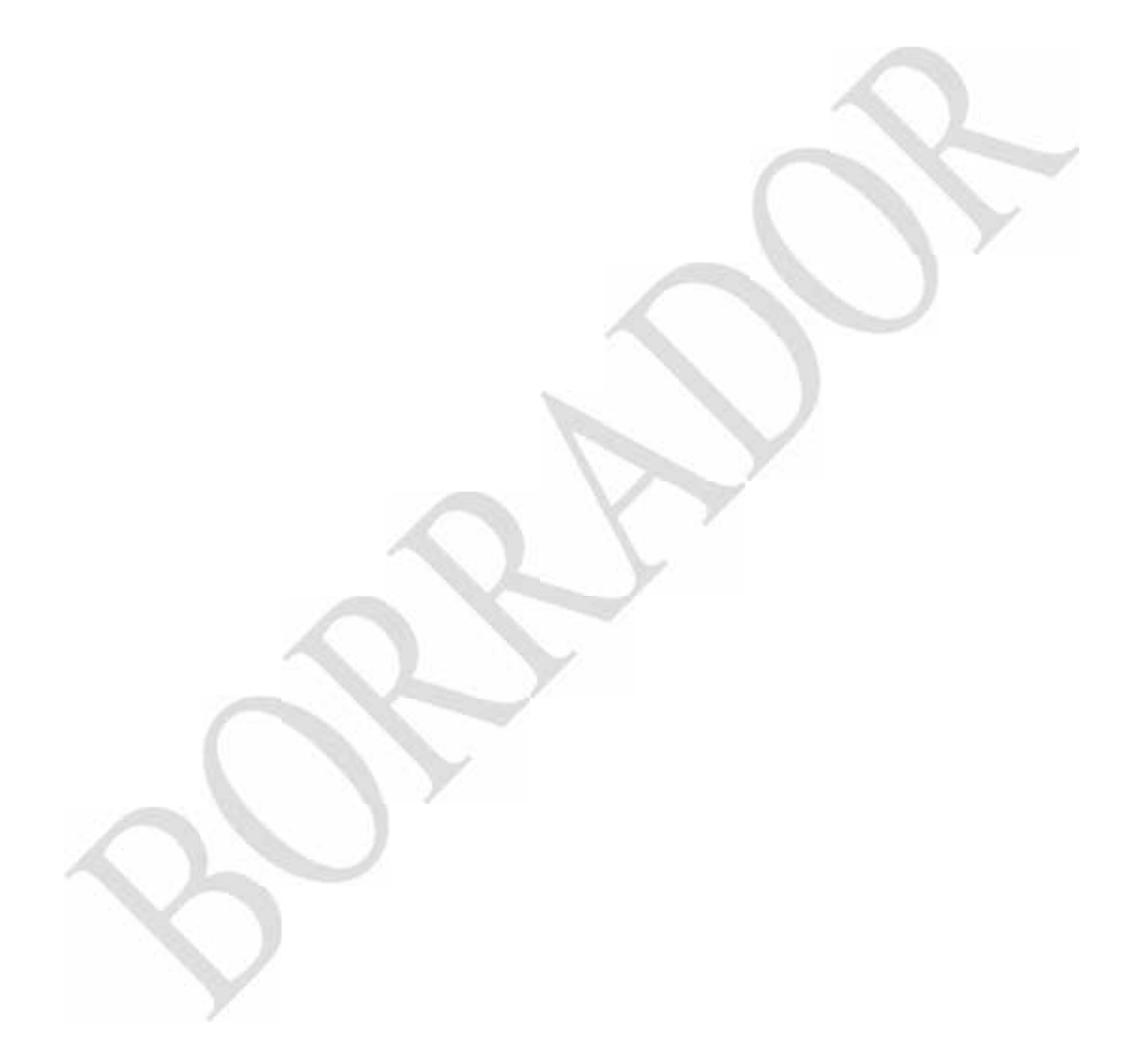

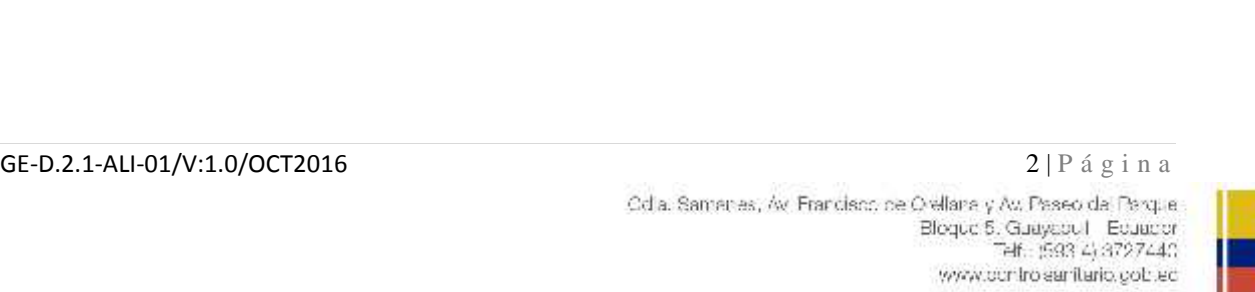

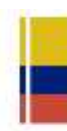

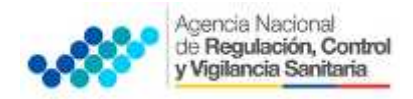

## **1. OBJETIVO DE LA GUÍA**

Orientar a los usuarios la manera correcta de inscribir los alimentos procesados extranjeros por homologación.

#### **2. DIRECTRICES**

#### **A. REGISTRO DE REPRESENTANTE LEGAL O TITULAR DEL PRODUCTO EN EL SISTEMA ECUAPASS.**

Se trata de una operación a través de la cual el representante solicita crear una cuenta ingresando al Portal del ECUAPASS.

La solicitud de cuenta como representante se realiza de la siguiente manera:

1. Ingresar al Portal de ECUAPASS (http://portal.aduana.gob.ec) a VUE para realizar la solicitud.

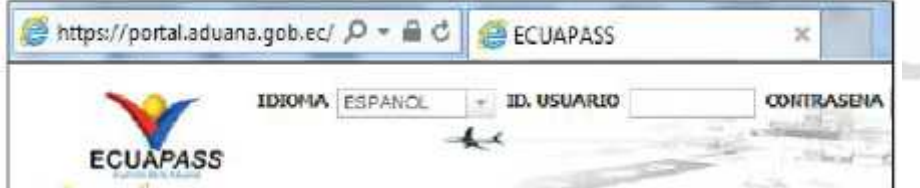

#### 2. Dar clic en el botón "Solicitud del uso".

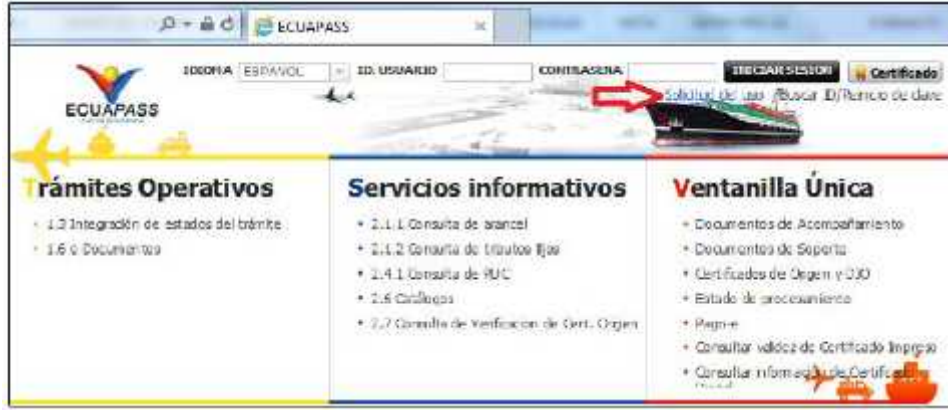

3. Una vez ingresado a la página de Solicitud del uso, se selecciona Solicitud del uso (Representante).

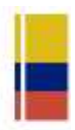

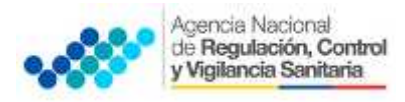

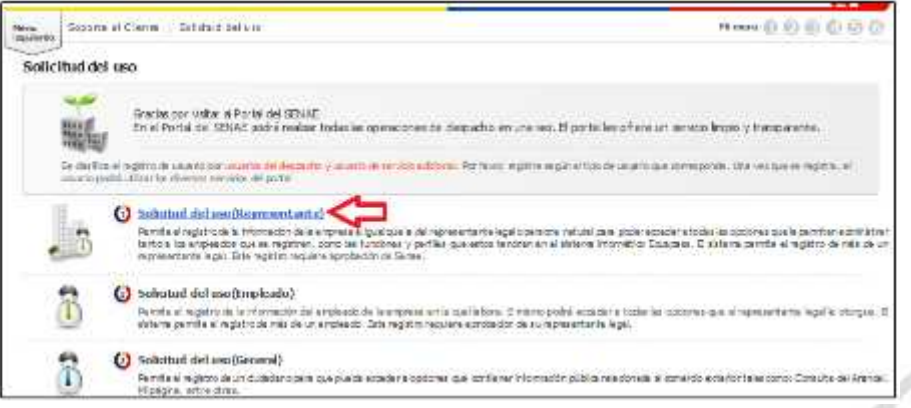

4. Se ingresa a la "Información de empresa."

· RUC de la empresa: Se inserta el RUC del representante. Al hacer clic en el botón Consultar, se visualizarán automáticamente los datos correspondientes a ese RUC.

5. "Información de representante": Se insertan los datos personales del registrador.

· ID del usuario: Se ingresa el ID que quiera utilizar (Después del ingreso del ID se debe comprobar la disponibilidad).

· Correo electrónico: Se escribe la dirección del correo electrónico que se usará para recibir los resultados de procesamiento de la operación, avisos etc. (ID@CORREO.ADUANA.GOB.EC se crea de manera automática).

6. 'Tipo de OCE's: Se escoge el Tipo de OCE (IMP/EXPORTADOR) y dar clic en el botón "Agregar".

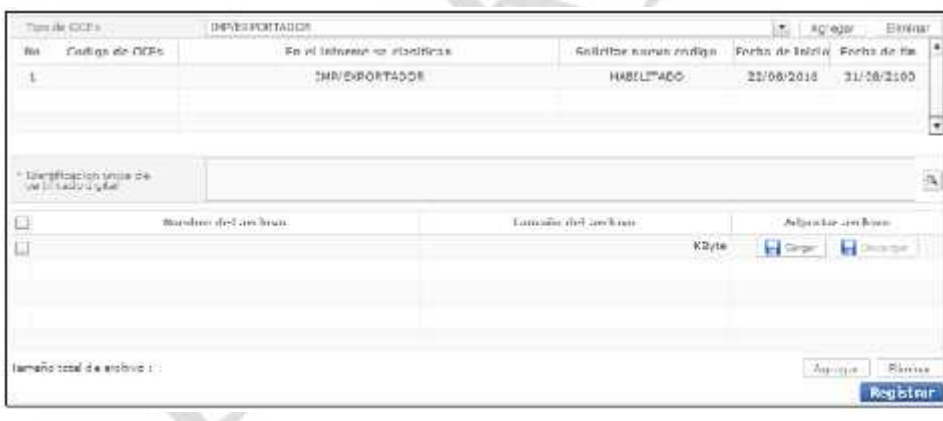

7. 'Identificación única de certificado digital': Es donde se realiza el registro del certificado digital.

· Registro del certificado digital: Se registra el certificado digital en el Portal una vez que la autoridad certificadora lo haya concedido.

en la parte superior, y se podrá registrar la información del certificado digital tras el<br>ingreso de la contraseña.<br>GE-D.2.1-ALI-01/V:1.0/OCT2016<br>Cda Samares, Av Francisco de Osilara y Av Francisco de Osilara y Av Francisc · Al hacer clic en el icono de búsqueda, se consultará entre los certificados emitidos por parte de la autoridad certificadora, el certificado digital correspondiente al RUC ingresado ingreso de la contraseña.

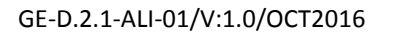

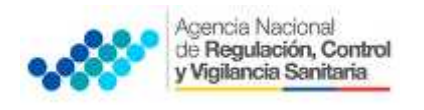

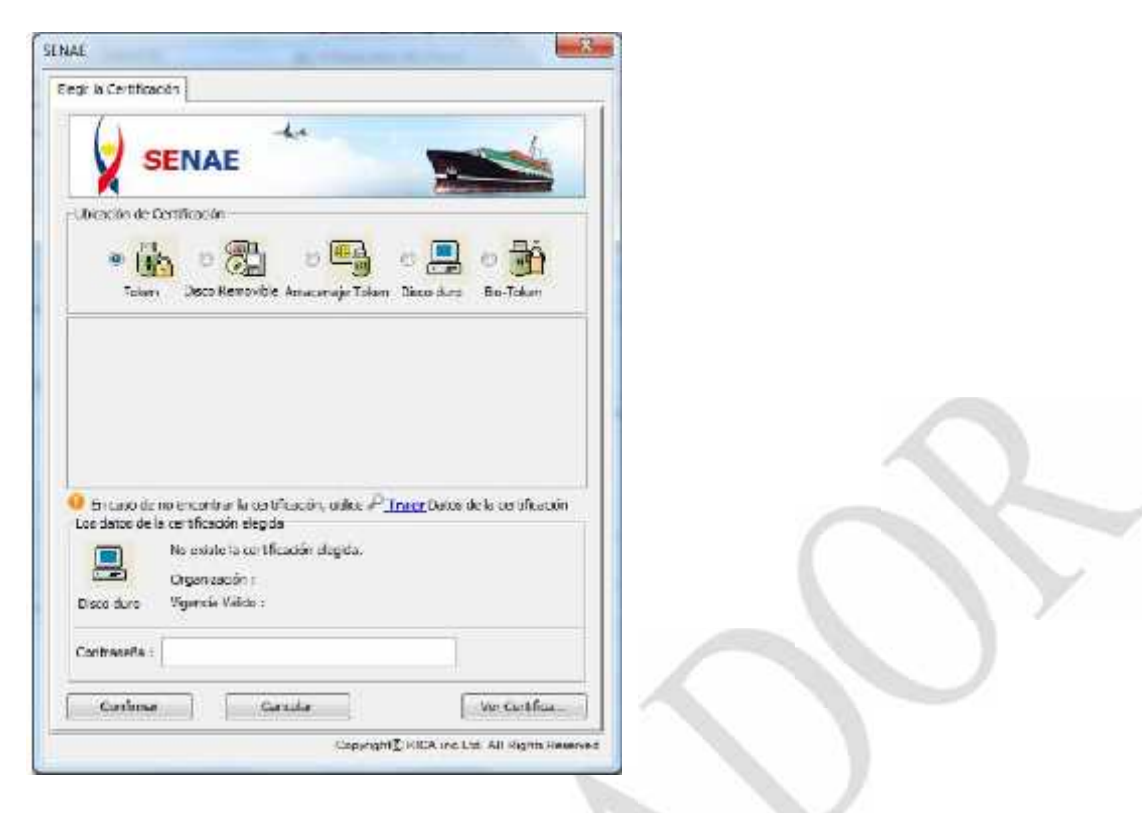

· Una vez ingresado todos los campos, se hace clic en el botón "Registrar" y se termina el trámite de registro.

· En un lapso de 24 horas el SENAE comunicará por medio del correo electrónico la confirmación de creación de la cuenta de usuario.

#### **B. REGISTRO DEL RESPONSABLE TÉCNICO.**

Para el registro del Responsable Técnico se siguen los mismos del punto anterior. Dicho responsable requiere tener un RUC activo en el Servicio de Rentas Internas - SRI.

#### **C. INGRESO A LA VENTANILLA ÚNICA ECUATORIANA (VUE)**

Los usuarios que ya se registraron previamente podrán utilizar el Portal de VUE sin ningún trámite de registro adicional.

#### **Procedimiento para ingresar al portal web de la VUE**

1. Ingresar al Portal Web ECUAPASS, a través de la dirección electrónica **https://portal.aduana.gob.ec/.**

- 2. Llenar los campos correspondientes a ID. Usuario / Contraseña.
- 3. Dar clic en el botón **INICIAR SESIÓN**.

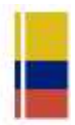

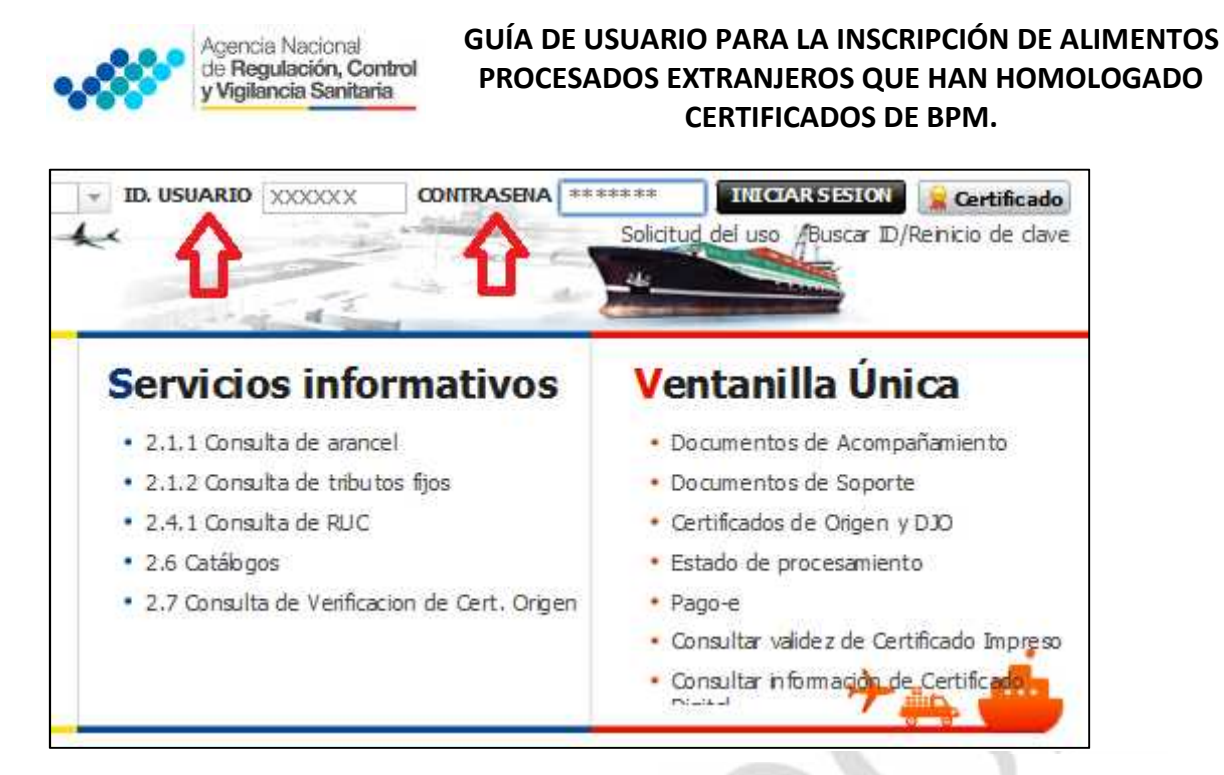

#### 4. Dar clic en el link **VUE**

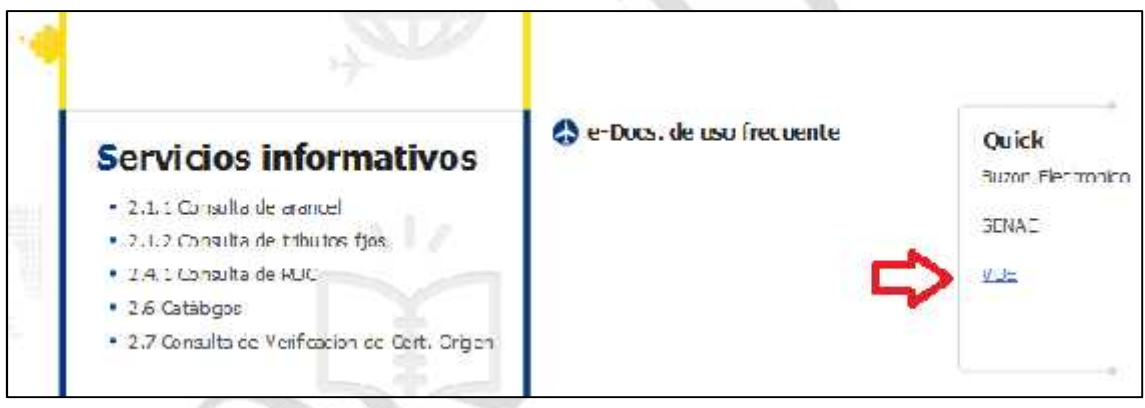

Una vez ingresado en el portal web de la VUE, seguir los pasos para el proceso correspondiente.

#### **D. SOLICITUD DE INSCRIPCIÓN DE ALIMENTOS PROCESADOS EXTRANJEROS POR HOMOLOGACIÓN.**

- 1. Seleccionar la opción **Elaboración de Solicitud**.
- 2. Seleccionar la opción **Documentos de Acompañamiento**.
- 3. Seleccionar la opción **Listado de Documento de Acompañamiento**.

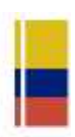

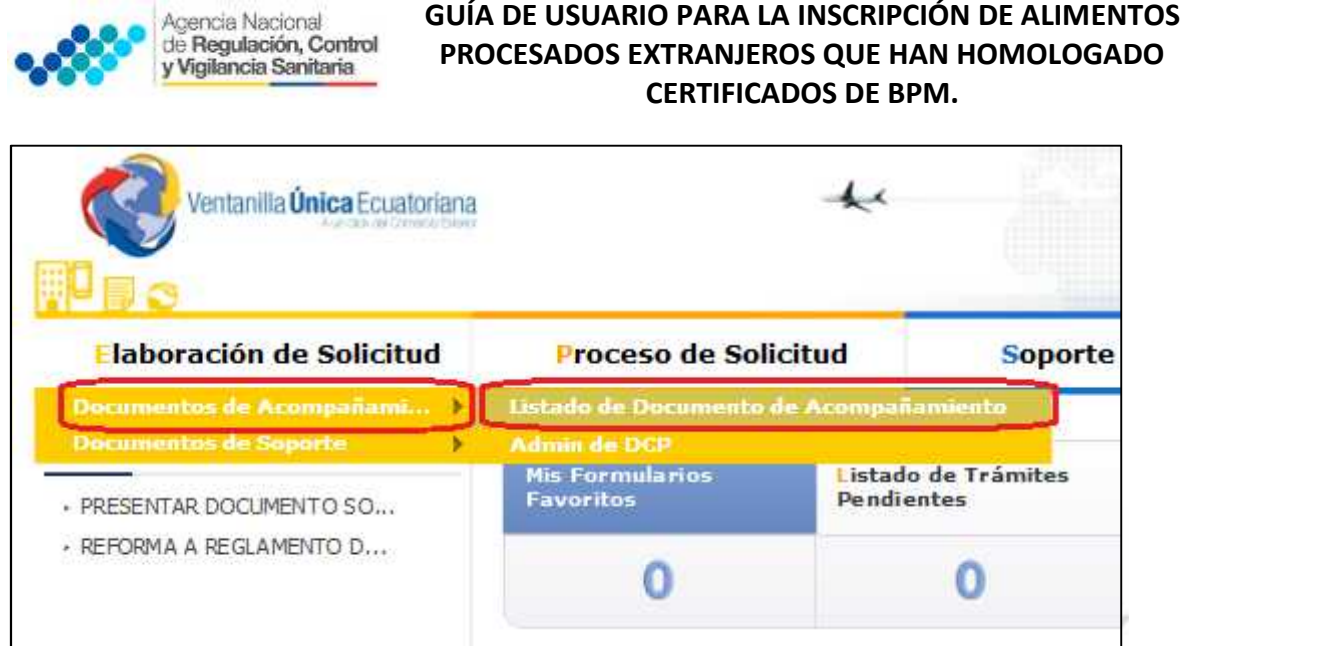

**GUÍA DE USUARIO PARA LA INSCRIPCIÓN DE ALIMENTOS**

4. Seleccionar en la lista desplegable:

**Institución:** [ARCSA] – Agencia nacional de Regulación, Control y Vigilancia Sanitaria.

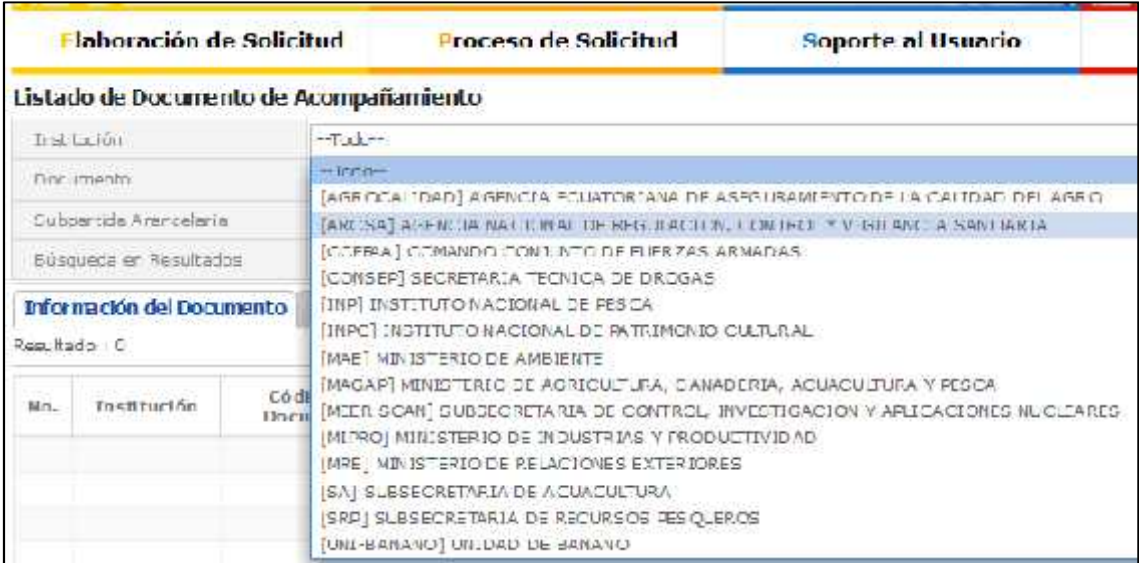

5. Seleccionar en la lista desplegable, el formulario que corresponde al proceso de obtención de la inscripción de alimentos procesados extranjeros por homologación.

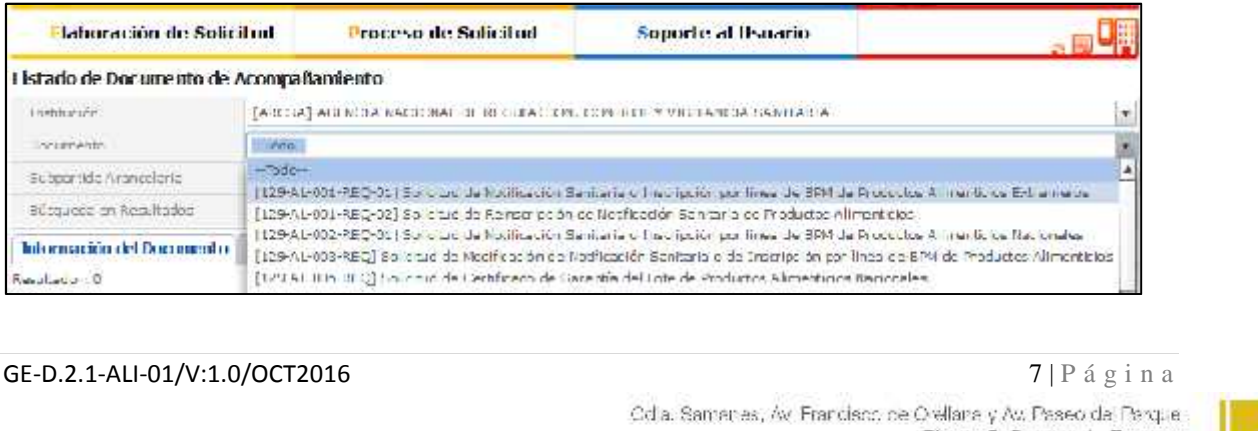

www.controleanitario.gob.ed

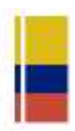

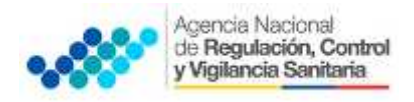

6. Seleccionar la opción **Consultar**.

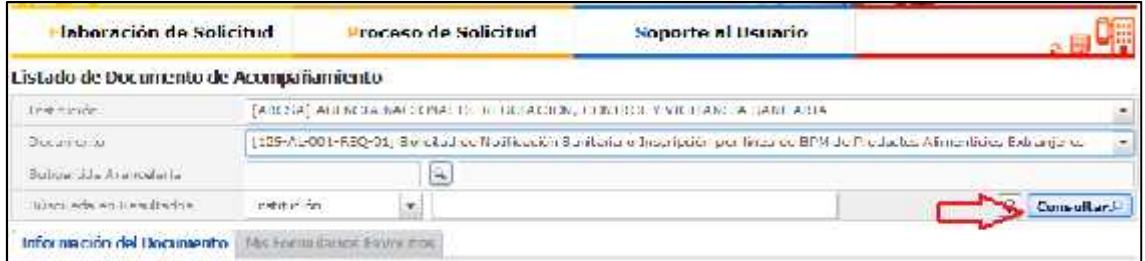

7. Una vez que aparezca el documento en el listado, seleccionar el mismo (se torna celeste).

8. Seleccionar la opción **Solicitar**, ubicada en la parte inferior derecha de la pantalla, para acceder al formulario.

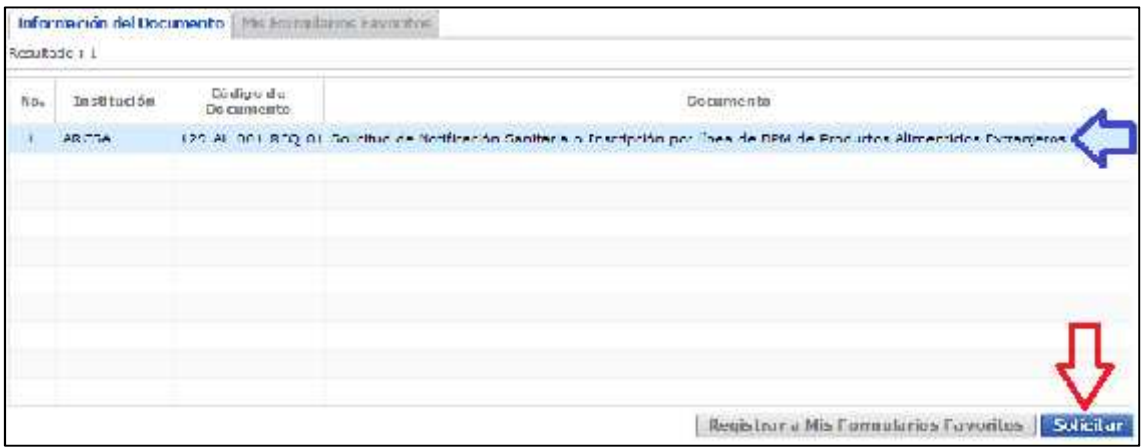

9. A continuación se desplegará el formulario para la solicitud de inscripción de alimentos procesados extranjeros por homologación.

10. El número de solicitud servirá para que el usuario pueda dar seguimiento a su proceso de obtención de la inscripción de alimentos procesados extranjeros por homologación.

11. Una vez generado el formulario de solicitud por parte del representante legal se debe enviar el formulario al responsable técnico para que complete todos los campos requeridos en el formulario, seleccionando la opción **Enviar al responsable técnico**.

12. Para continuar se debe Ingresar el RUC del responsable técnico y dar clic en la opción **Consultar**.

13. Dar clic en el botón **Confirmar** para continuar y dar clic en la opción **Sí**.

14. A continuación aparecerá una ventana en donde se debe realizar la firma electrónica del documento, mediante el TOKEN respectivo.

# del documento, mediante el TOKEN respectivo.<br> **E. REVISIÓN DE LA SOLICITUD POR PARTE DEL RESPONSABLE TÉCNICO.**<br>
GE-D.2.1-ALI-01/V:1.0/OCT2016 **8** | P á g i n a cola samares, Av Francisco de Oellane y Av. Paseo da Parque **1 E. REVISIÓN DE LA SOLICITUD POR PARTE DEL RESPONSABLE TÉCNICO.**

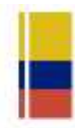

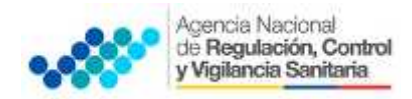

- 1. Ingresar al portal VUE.
- 2. Seleccionar la opción **Proceso de solicitud.**
- 3. Seleccionar la opción **Funciones de Conveniencia.**
- 4. Seleccionar la opción **Actualidad de procesamiento de solicitud (Usuario).**

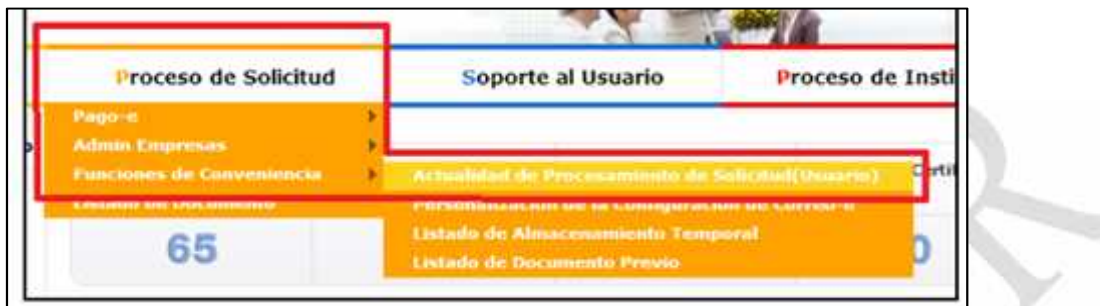

5. Una vez ingresado, en la opción **Número de Identificación de Solicitante**, se debe seleccionar la opción **Responsable Técnico**.

6. A continuación seleccionar **Consultar** y aparecen todas las solicitudes para revisar.

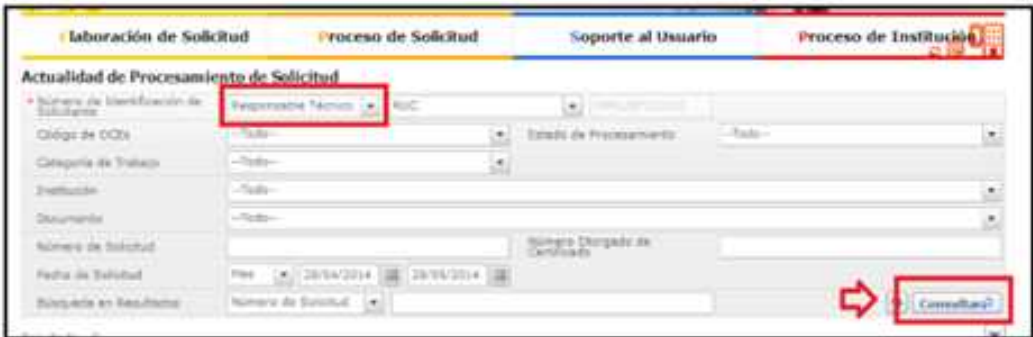

7. Hacer clic en la solicitud (se torna color celeste) y presionar la opción **Ver Original**, para acceder al formulario de solicitud.

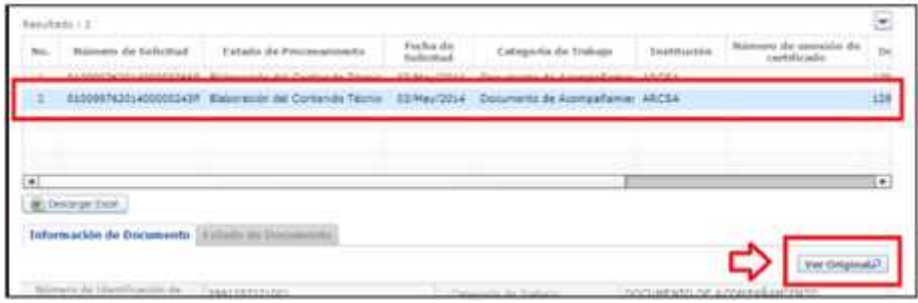

8. Llenar los campos del formulario de solicitud de acuerdo a los requerimientos<br>solicitados.<br>GE-D.2.1-ALI-01/V:1.0/OCT2016<br>Cda Samares, Av Francisco de Oellara y Av Francisco de Texpe solicitados.

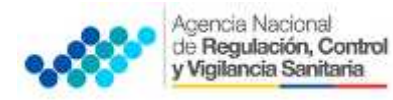

9. En la parte inferior del formulario de solicitud aparece el listado de "Documento Adjunto", mediante la cual se deberá adjuntar escaneados en formato (.pdf) los requisitos establecidos para el formulario correspondiente de acuerdo a su producto y trámite seleccionado, haciendo clic en el símbolo (0).

NOTA: El Portal Web ECUAPASS soporta una capacidad máxima de 30 Mb, por tal motivo se sugiere que los documentos se graben en la menor resolución posible. Cuando la documentación exceda esta capacidad máxima, se deberá entregar en Secretaría General de ARCSA - Planta Central, los documentos faltantes grabados en un medio digital (Disco Compacto - CD), acompañado del oficio vía Quipux\* dirigido a la Coordinación de Certificaciones de la Agencia con el detalle de los documentos faltantes.

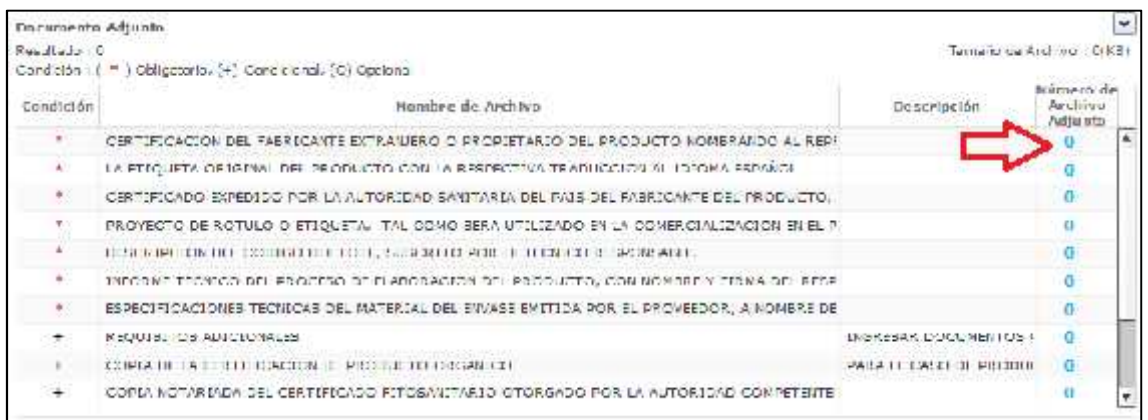

10. Una vez ingresado todos los campos, el Responsable Técnico deberá firmar electrónicamente con su TOKEN y dar clic en **Enviar** para devolver la solicitud al Representante Legal.

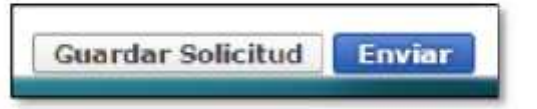

# **F. FIRMA Y ENVÍO DE LA SOLICITUD DE INSCRIPCIÓN DE ALIMENTOS PROCESADOS EXTRANJEROS POR HOMOLOGACIÓN.**

1. Una vez realizado el procedimiento de solicitud por parte del responsable técnico, el representante legal deberá continuar con el proceso, ingresando al portal web de la VUE.

2. Seleccionar la opción "Funciones de Conveniencia" y seleccionar "Actualidad de procesamiento de solicitud (Usuario)".

3. Una vez ingresado en el formulario, en la opción "Número de Identificación de Solicitante" seleccionar "**Solicitante**".

4. A continuación seleccionar "**Consultar**" de modo que aparezcan todas las solicitudes.

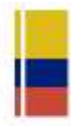

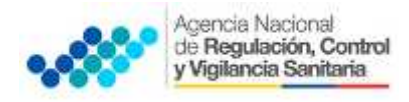

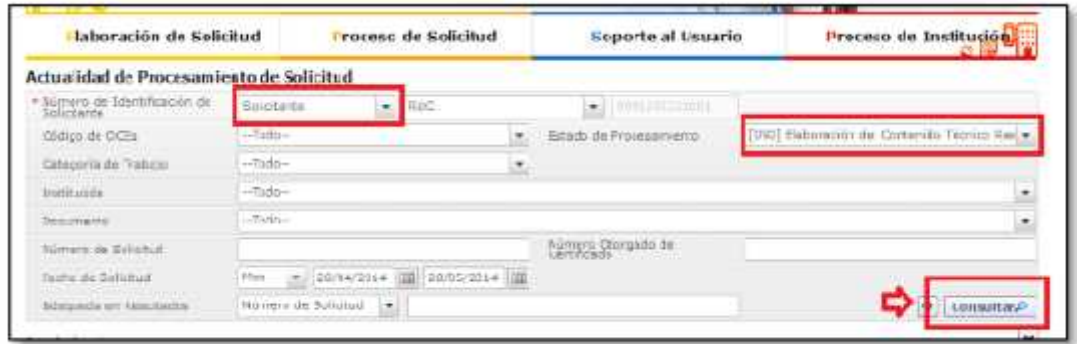

5. En el listado "Estado de procesamiento" seleccionar "Elaboración del Contenido Técnico Realizada" conforme al Número de Solicitud.

6. Hacer clic en la solicitud requerida (se torna de color celeste) y presionar la opción "Ver Original", para acceder al formulario de solicitud.

7. Escoger la opción **Ver Borrador** en la parte inferior, para revisar la solicitud y verificar los datos ingresados, de modo que se pueda corregir cualquier error que se presente.

8. Una vez revisado el formulario, hacer clic en el botón "Registrar", para que la solicitud sea enviada a la Agencia Nacional de Regulación, Control y Vigilancia Sanitaria (en el sistema ECUAPASS debe cambiar el estado de solicitud de enviada a receptada). Para realizar ésta operación se debe firmar electrónicamente el documento, mediante el uso del TOKEN respectivo.

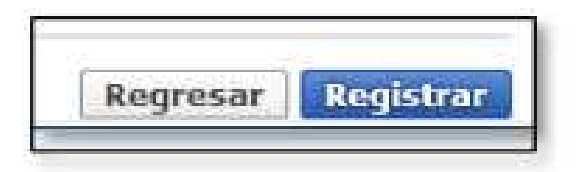

En el sistema se ingresarán los requisitos generales y específicos según el caso. Al ser productos manufacturados en líneas certificadas por un sistema de inocuidad superior a BPM el costo de la inscripción del alimento procesado será "\$ 0.00".

#### **G. REQUISITOS PARA LA INSCRIPCIÓN DE ALIMENTOS PROCESADOS EXTRANJEROS POR HOMOLOGACIÓN.**

Posterior a la homologación del certificado de sistemas de inocuidad alimentaria rigurosamente superiores que incluyan como prerrequisito Buenas Prácticas de Manufactura, se deben inscribir los alimentos mediante el portal ECUAPASS (http://portal.aduana.gob.ec) del SENAE y adjuntar los siguientes requisitos:

#### **Requisitos Generales**

Requisitos Generales<br>a. Certificado de Libre Venta o Certificado Sanitario o Certificado de Exportación o su<br>equivalente emitido por la autoridad competente del país de origen, en el cual conste que<br>GE-D.2.1-ALI-01/V:1.0/O a. Certificado de Libre Venta o Certificado Sanitario o Certificado de Exportación o su equivalente emitido por la autoridad competente del país de origen, en el cual conste que

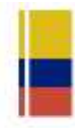

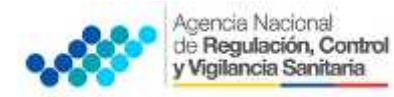

el producto está autorizado para el consumo humano, debidamente autenticado por el Cónsul del Ecuador en dicho país o apostillado, según corresponda;

b. Descripción e interpretación del código de lote;

c. Etiqueta original y el proyecto de rótulo o etiqueta, tal como se utilizará en la comercialización en el país, ajustado a los requisitos que exige el Reglamento Técnico Ecuatoriano (RTE INEN 022) sobre Rotulado de Productos Alimenticios para Consumo Humano y normativa relacionada. En caso que el producto sea elaborado únicamente para el Ecuador, no se requerirá la etiqueta original del producto;

#### **Requisitos específicos**

d. Cuando se trate de los siguientes productos: nueces sin cáscara, almendras, avellanas, pasas, ciruelas pasas, piñones de consumo humano, entre otros, no sometidos a procesos de transformación, se adjuntará, además el Certificado Fitosanitario otorgado por la autoridad competente del país de origen.

e. Para productos orgánicos se presentará la certificación correspondiente otorgada por la autoridad competente del país de origen debidamente autenticada por el Cónsul del Ecuador en dicho país o apostillada, según corresponda.

Los documentos técnicos redactados en otro idioma, deben presentarse con la traducción al idioma castellano o inglés, en el caso de certificados legales redactados en otro idioma, deben presentarse con la traducción oficial al idioma castellano.

**Excepciones:** Los alimentos procesados extranjeros que no requieren inscripción por homologación son:

- Productos alimenticios en estado natural como: frutas y vegetales frescos y otros productos.
- Productos alimenticios de origen animal sean éstos crudos, refrigerados o congelados, incluyendo productos cortados; siempre y cuando no hubiesen sido sometidos a procesos tecnológicos de transformación, modificación y conservación. Se incluye huevos en estado natural y miel de abeja.
- Granos secos en cualquier presentación, excepto arroz precocido.
- Semillas como ajoniolí, girasol, pepas de zambo y otras similares que no hubieren sido sometidas a ningún proceso tecnológico de transformación, modificación y conservación.
- Frutos secos con cáscara (como nueces con cáscara).
- Materias primas alimenticias en general, aditivos alimentarios y productos semielaborados sin fines de venta directa al consumidor final.
- Muestras sin valor comercial destinadas a estudios de mercado y pruebas interlaboratorio, investigación, desarrollo, pruebas de laboratorio y ensayos.
- Productos de panadería y pastelería que por sus características de composición son de consumo diario o inmediato.
- Comidas listas empacadas de consumo diario, en cuyos empaques se incluirá la fecha de elaboración.

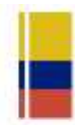